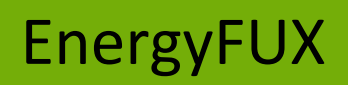

*App-Einrichtung*

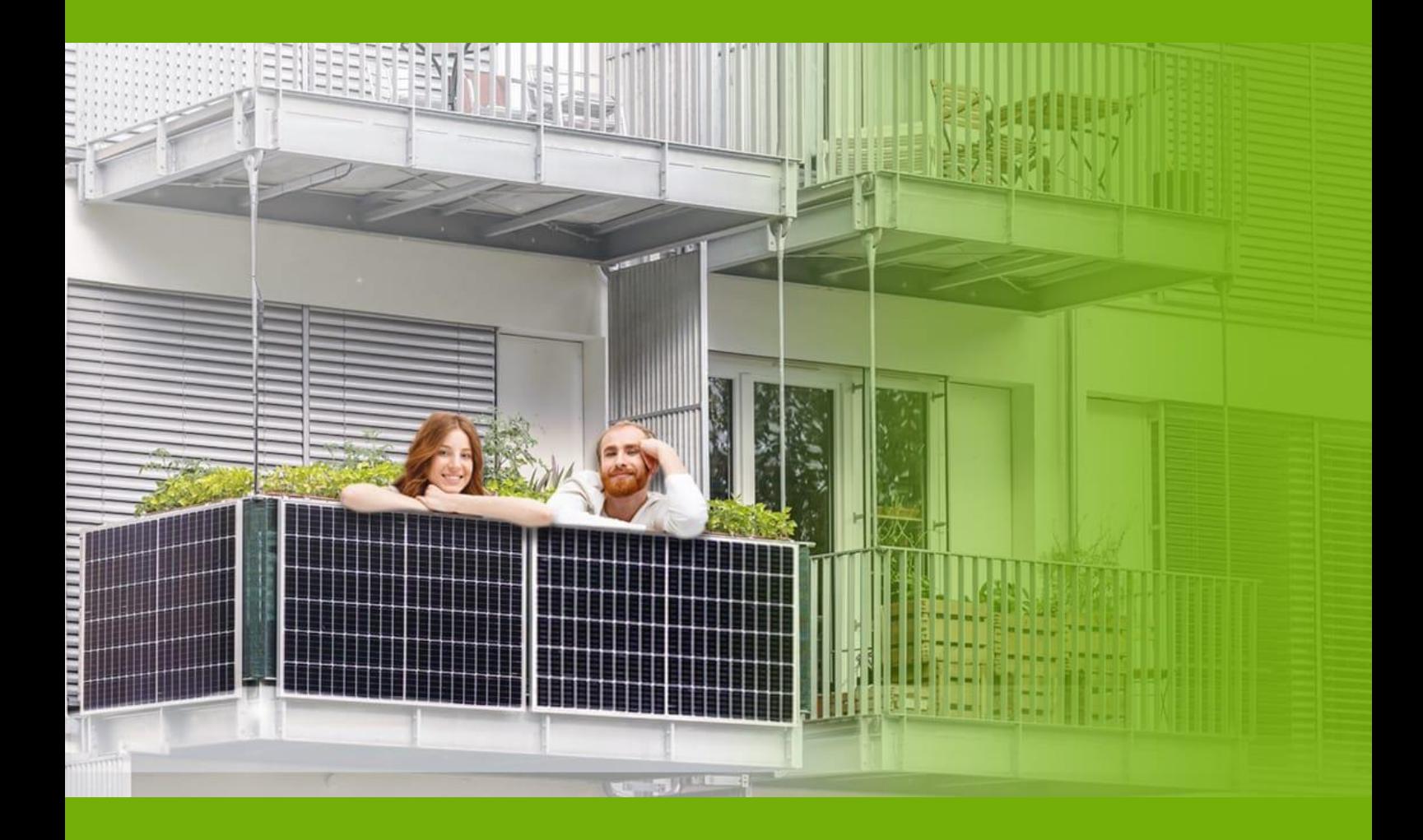

# v.1\_26012023

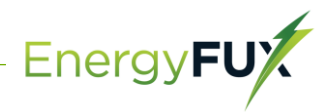

*Unsere Balkon Photovoltaik Lösung verfügt über ein eingebautes WIFI-Modul, an das ein Router direkt anschließen kann.* 

*Webüberwachungsadresse: https://home.solarmanpv.com* 

*Für die Überwachung per Mobiltelefon scannen Sie den QR-Code, um die APP herunterzuladen.*

*Suchen Sie im App Store oder Google Play nach "solarman smart" und wählen Sie "solarman smart", diese App ist für Anlagenbesitzer.*

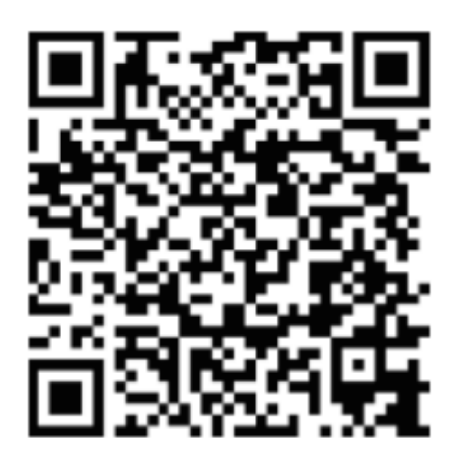

**SOLARMAN Smart** für Endverbraucher

# Wie wird der Mikrowechselrichter über das Internet für den Router konfiguriert?

- *1. Öffnen Sie ein drahtloses Netzwerk.*
- *2. Wählen Sie das Netzwerk (Netzwerkname: AP+SN) aus und stellen Sie eine Verbindung her. Das Standardpasswort lautet 12345678.*

Energy**FU** 

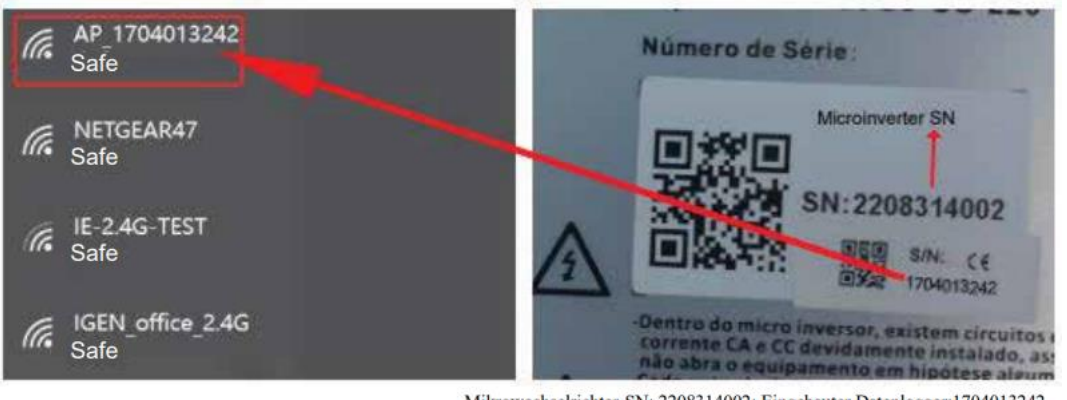

Mikrowechselrichter-SN: 2208314002; Eingebauter Datenlogger:1704013242

*3. Öffnen Sie einen Browser und geben Sie 10.10.100.254 ein. Sowohl der Benutzername als auch das Passwort lauten admin*

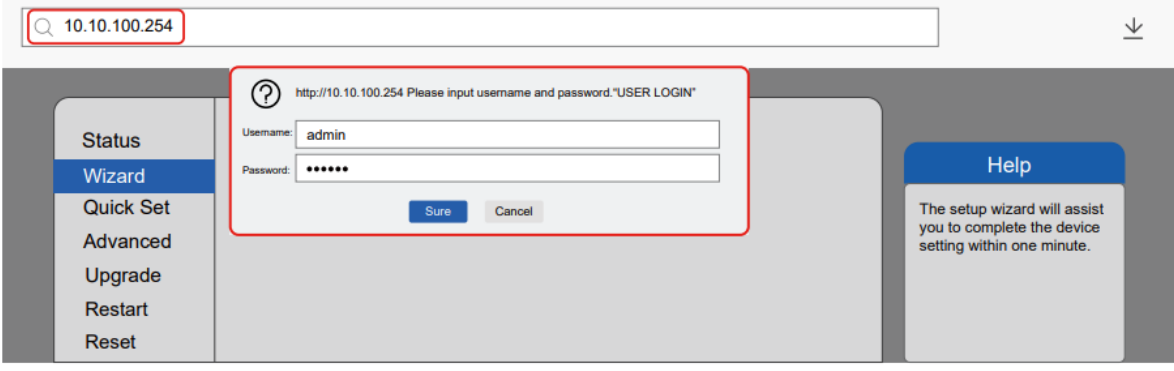

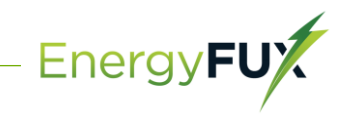

*4. Gehen Sie zur Status-Seite. Die grundlegenden Informationen sind hier aufgeführt.*

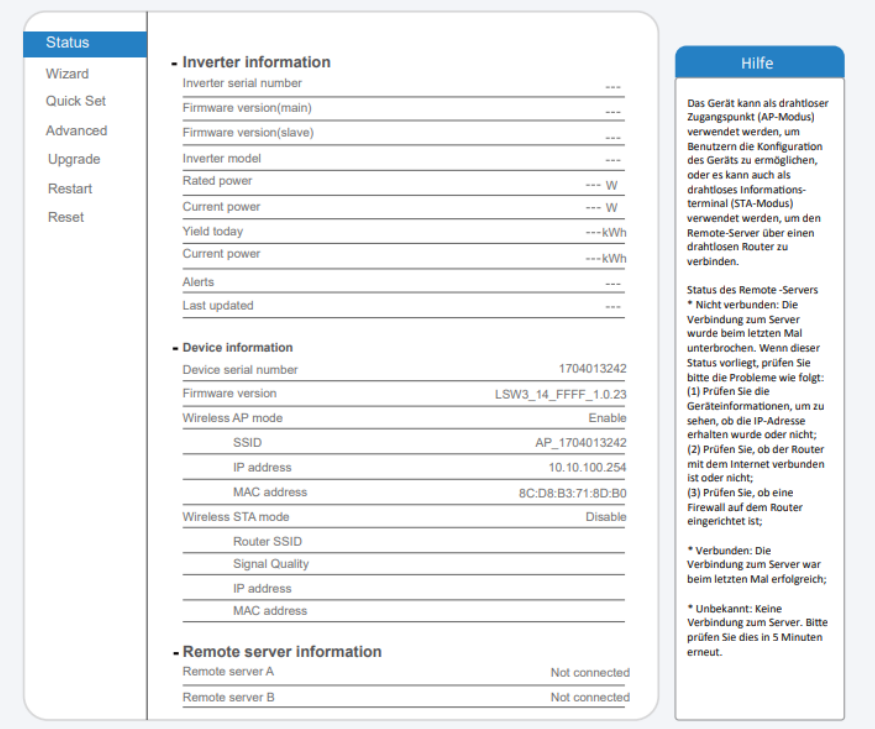

*5. Gehen Sie zur Einrichtungsanleitung (Wizard), klicken Sie auf Aktualisieren und Suchen Sie das drahtlose Netzwerk. Wählen Sie das Zielnetzwerk aus und stellen Sie eine Verbindung her.*

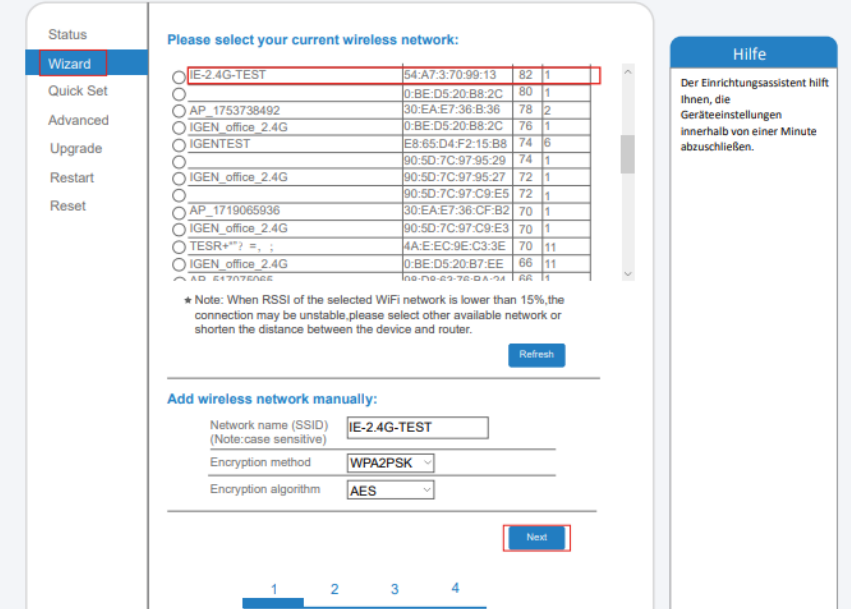

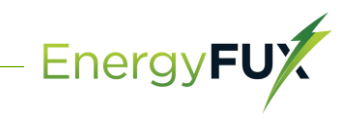

*6. Geben Sie das Passwort ein und klicken Sie auf Weiter (Next).*

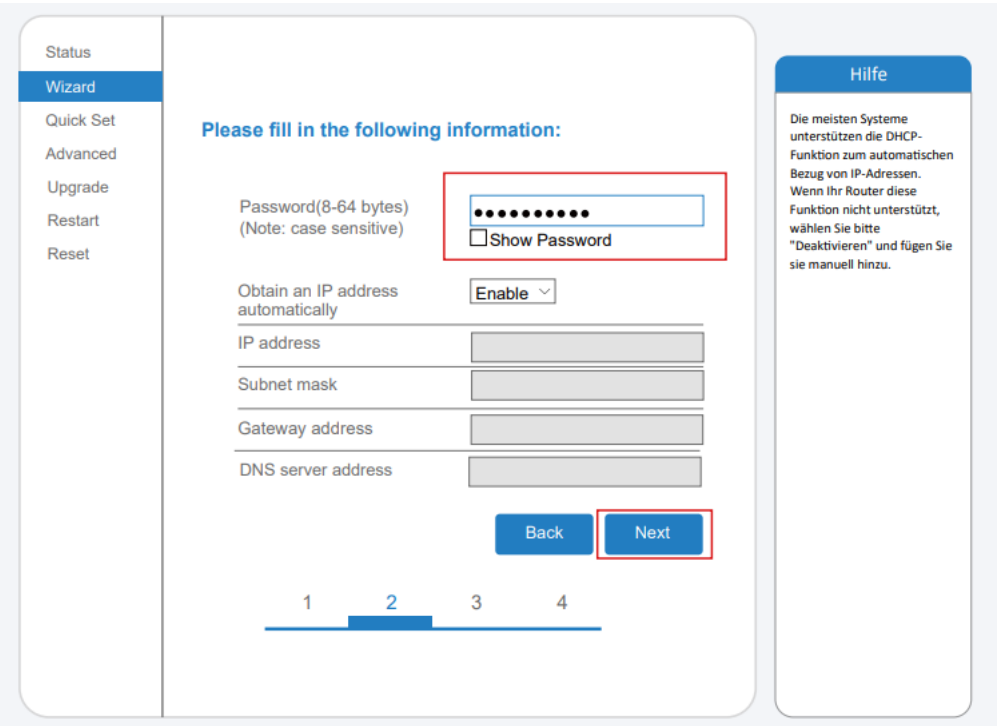

*7. Sie können die folgenden Optionen auswählen, um die Sicherheit zu erhöhen, wenn sie Ihre Auswahl getroffen haben klicken Sie auf Weiter.*

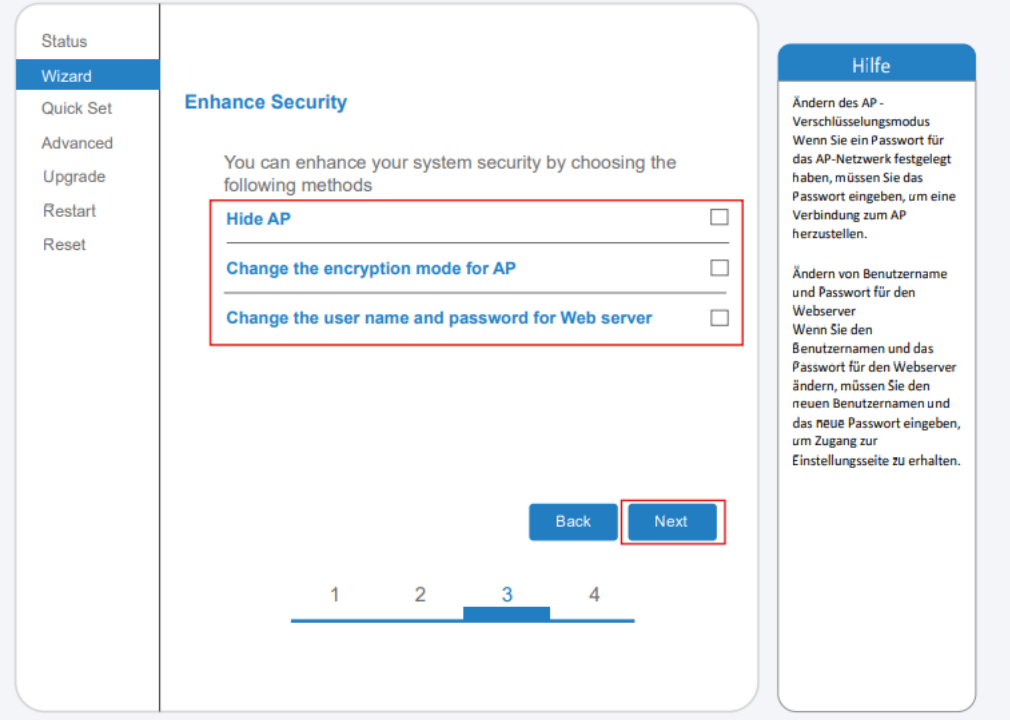

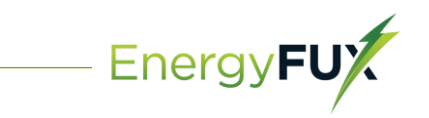

*8. Nach erfolgreicher Einrichtung wird die folgende Seite angezeigt; bestätigen Sie mit OK, um das Modul neu zu starten.*

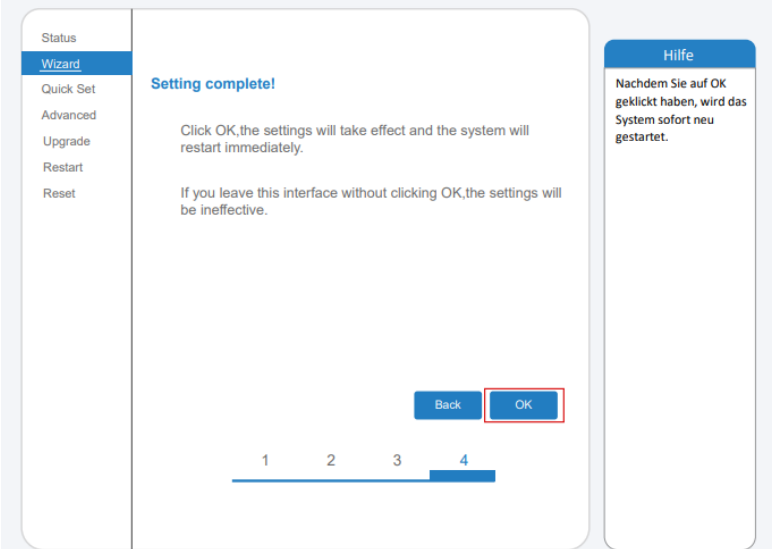

*9. Stellen Sie eine Verbindung mit dem Netzwerk des Microinverters her, melden Sie sich erneut unter 10.10.100.254 an und überprüfen Sie hier die Systeminformationen. Die Informationen über den Router werden auf der Seite angezeigt und der Remote Server A ist verbindungsfähig.*

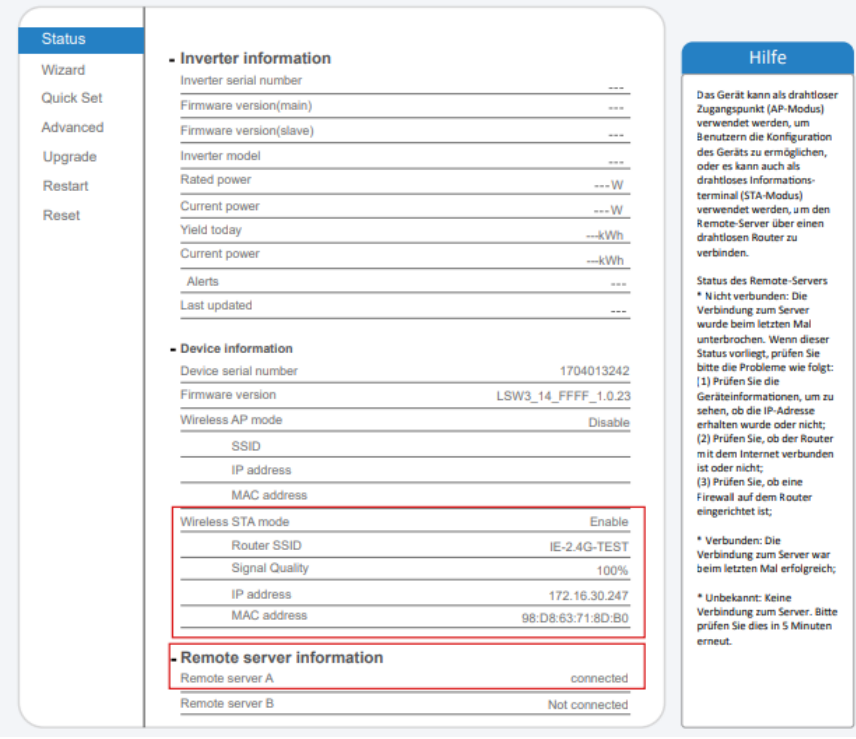

*10.Wenn der Remote-Server nicht verbunden werden kann, aktualisieren Sie bitte die Seite oder versuchen Sie es erneut.*

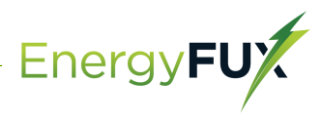

## *Wie verbindet man die APP*

#### *1.* Registrierung

7

*Gehen Sie zu SOLARMAN Smart und registrieren Sie sich. Klicken Sie auf "Register" und erstellen Sie hier Ihr Konto.*

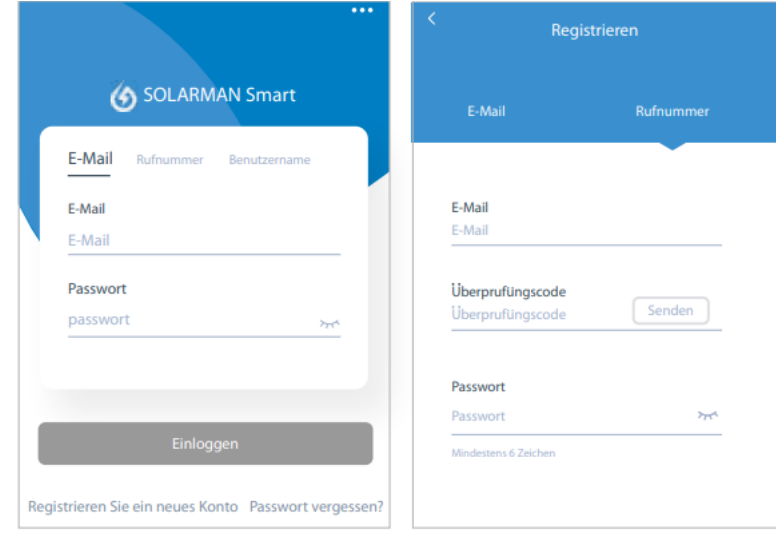

2. Eine Anlage erstellen

*Klicken Sie auf "Add Now", um Ihre Anlage anzulegen. Geben Sie hier die Grunddaten der Anlage und weitere Info ein.*

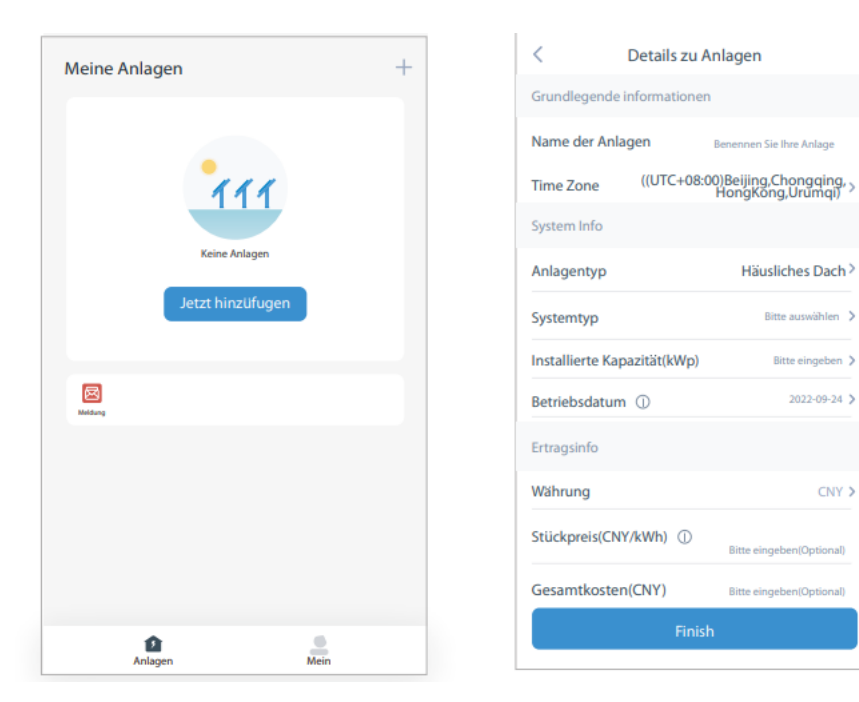

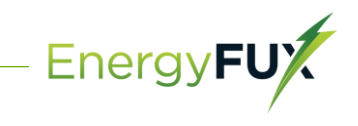

### 3. Einen Logger (Aufzeichnungsgerät) hinzufügen

*Option 1: Geben Sie die Logger-SN manuell ein. Option 2: Klicken Sie das Symbol rechts und scannen Sie die Logger-SN ein. Sie finden die Logger-SN auf der Verpackung oder dem Logger-Gehäuse.*

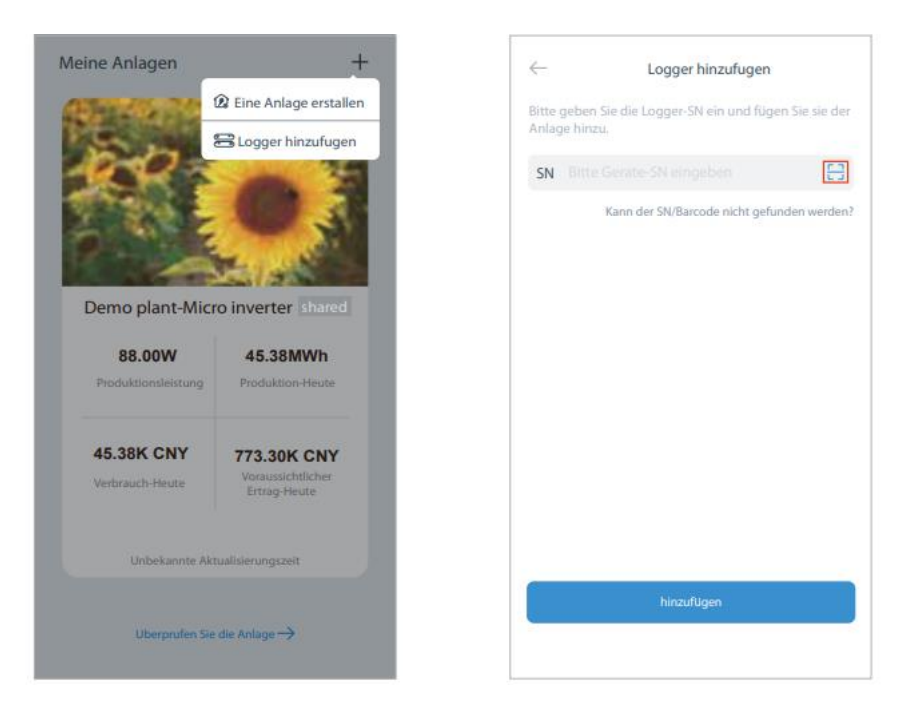

4. Netzwerk-Konfiguration

*Nach dem Hinzufügen des Loggers konfigurieren Sie das Netzwerk für einen normalen Betrieb. Gehen Sie zu "Plant Details" ("Anlagendetails") - "Device List" ("Geräteliste"), finden das Ziel-SN und klicken auf "Networking".*

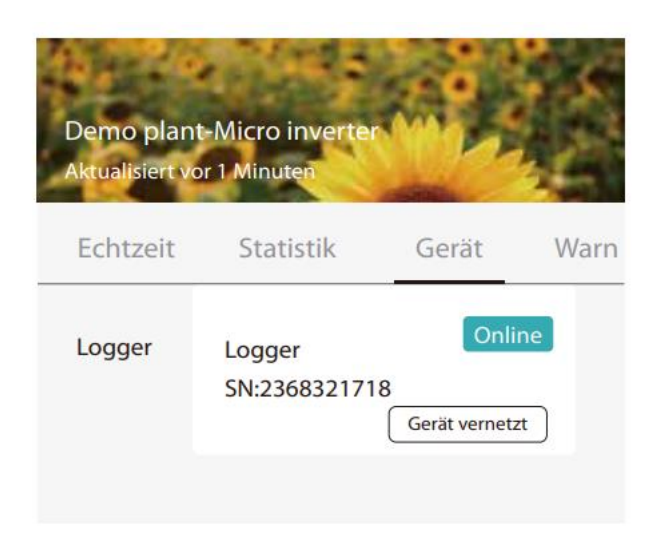

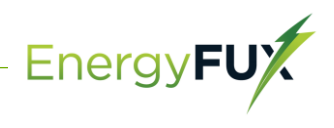

### 5. Bestätigen der WiFi-Info

*Sicherstellen, dass Ihr Handy mit dem richtigen WiFi-Netzwerk verbunden ist. Klicken Sie auf "Start".*

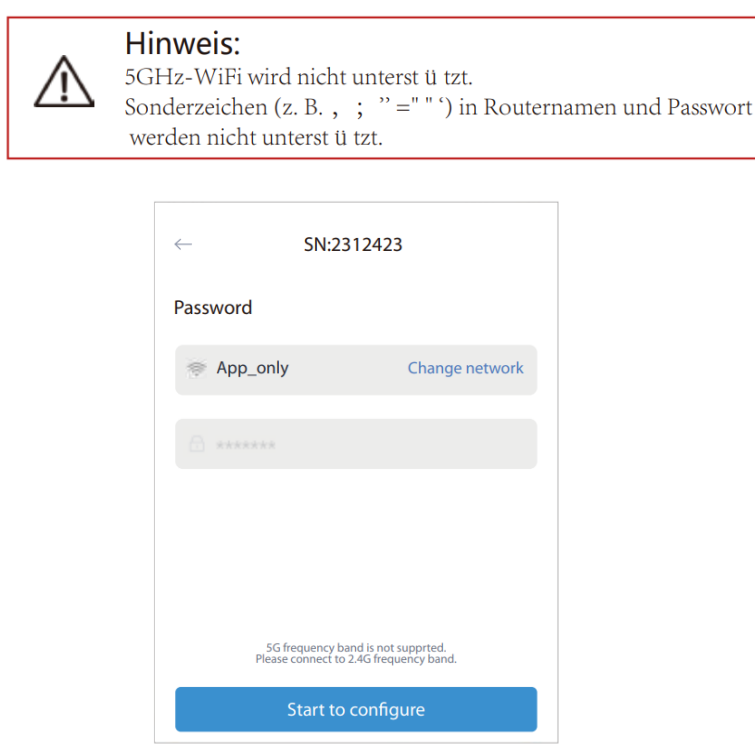

#### 6. Verbinden mit dem AP-Netzwerk

*Klicken Sie auf "Go to connect" ("Verbinden") und suchen Sie das richtige "AP\_XXXXXX XXXX"-Netzwerk ("XXXXXXXXXX" steht hier für die Logger-SN). Für das erforderliche Passwort geben Sie bitte "12345678" ein. Gehen Sie zurück zur SOLARMAN Smart APP, nachdem Sie die Verbindung zum APNetzwerk hergestellt haben.*

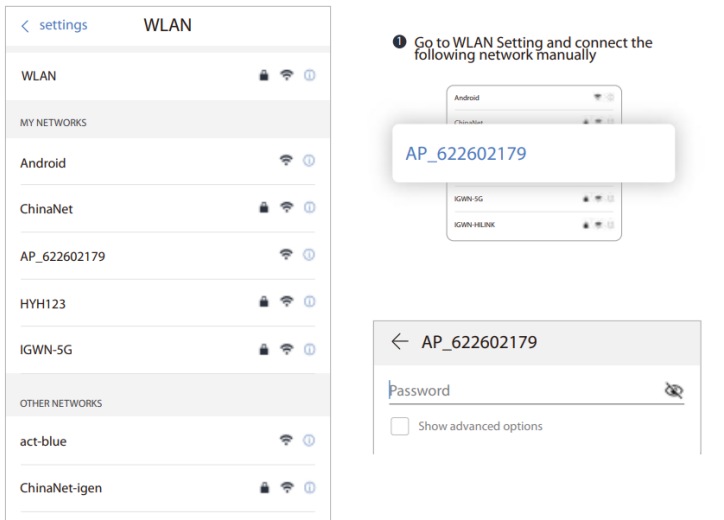

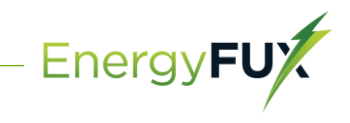

### 7. Automatische Konfiguration

*Warten Sie bitte eine Weile, bis die Konfiguration abgeschlossen ist. Dann wechselt das System auf die folgende Seite. Klicken Sie auf "Done" ("Fertig"), um die Anlagendaten zu überprüfen (In der Regel werden die Daten innerhalb von 10 Min. aktualisiert).*

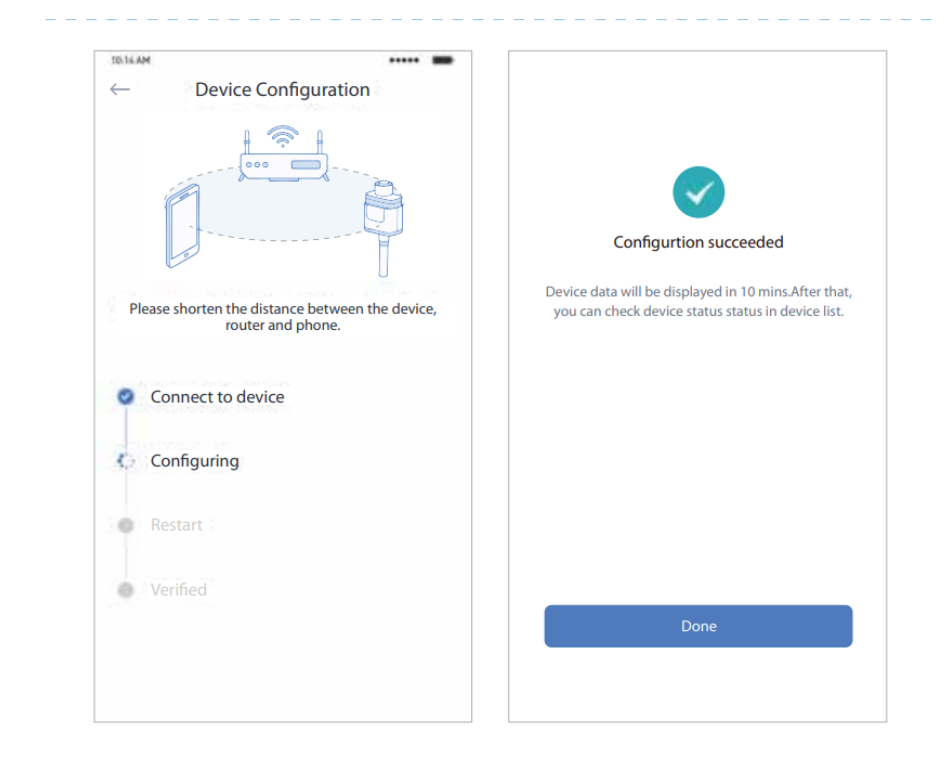